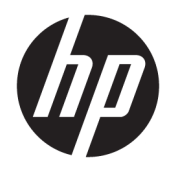

# 管理员指南

HP USB Port Manager 2.0

© Copyright 2018 HP Development Company, L.P.

Windows 是 Microsoft Corporation 在美 国和/或其他国家/地区的注册商标或商 标。

保密的计算机软件。需要有 HP 颁发的 有效许可证才能拥有、使用或复制。与 FAR 12.211 和 12.212 相一致, 依据供应 商的标准商业许可将"商业计算机软 件、计算机软件文档和用于商业单位的 技术数据"许可给美国政府使用。

本文档中包含的信息如有更改,恕不另 行通知。随 HP 产品和服务附带的明确 有限保修声明中阐明了此类产品和服务 的全部保修服务。本文档中的任何内容 均不应理解为构成任何额外保证。HP 对本文档中出现的技术错误、编辑错误 或遗漏之处不承担责任。

第一版:2018 年 5 月

文档部件号:L28009-AA1

### **用户输入语法项**

您必须输入用户界面的文本以等宽字体表示。

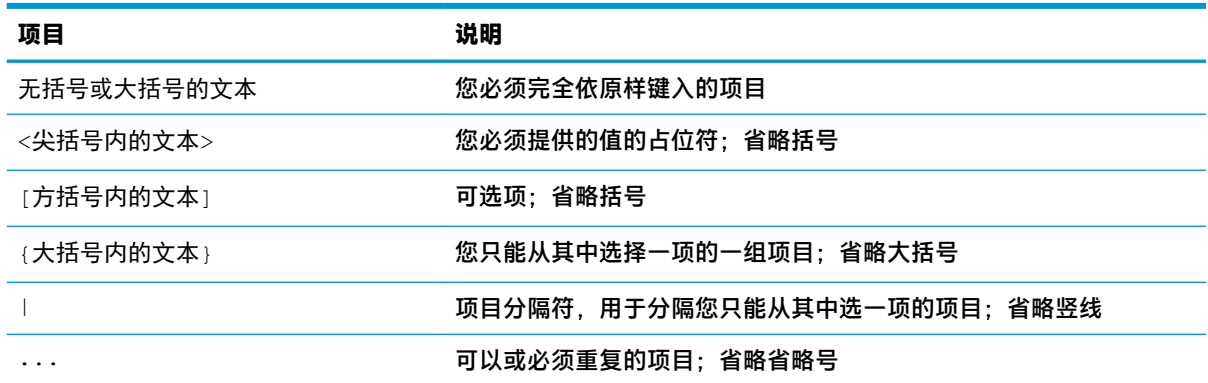

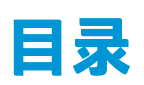

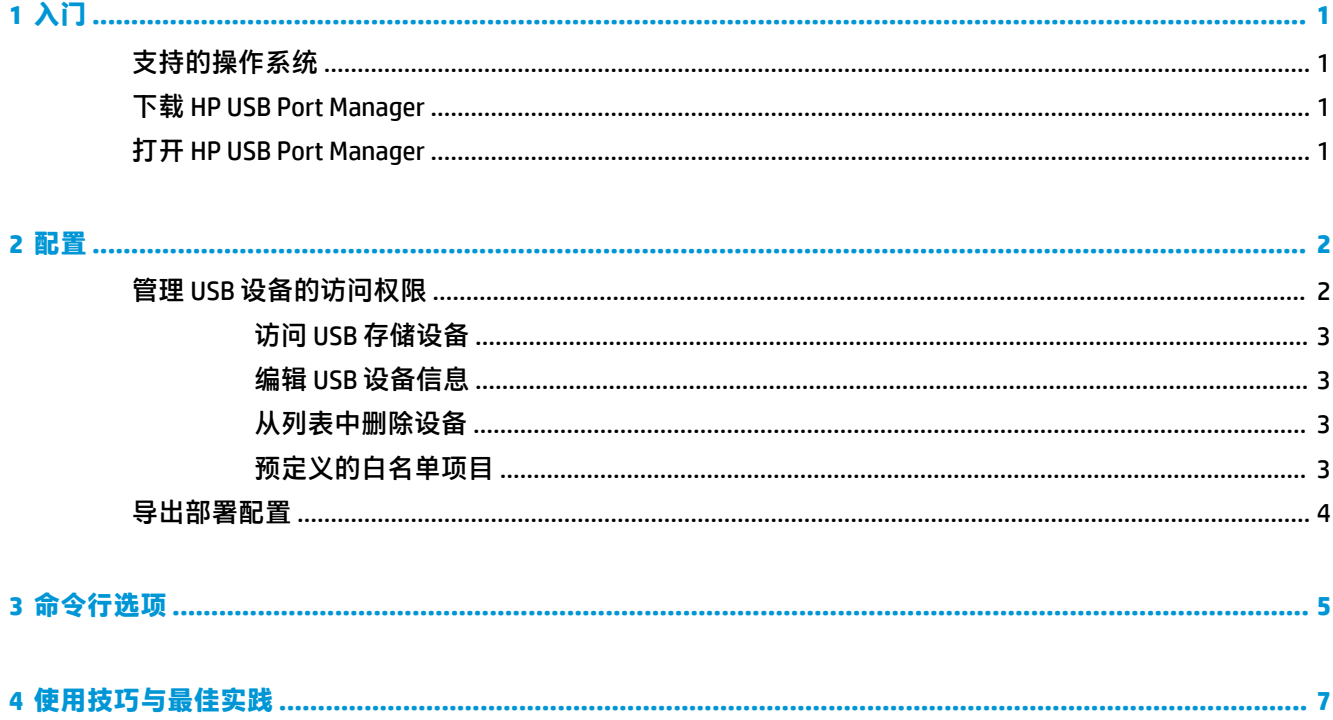

# <span id="page-6-0"></span>**1 入门**

通过 HP USB Port Manager,您可以管理瘦客户机上的 USB 设备的访问权限。功能包括能够阻止或允许 特定 USB 设备, 以及将 USB 大容量存储设备的访问权限设置为只读。

## **支持的操作系统**

下表列出了 HP USB Port Manager 支持的操作系统。

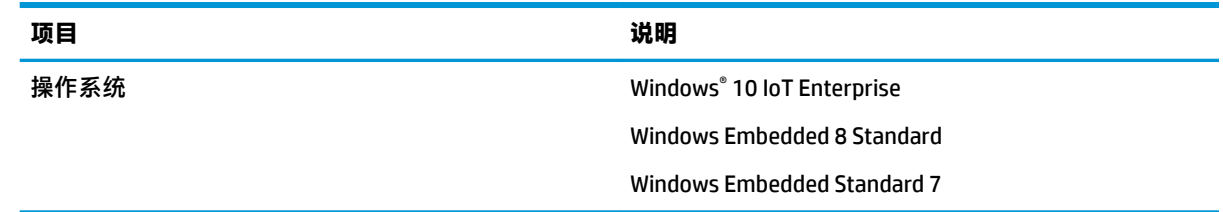

## **下载 HP USB Port Manager**

HP 瘦客户端上通常预装了 HP USB Port Manager。也可以通过 HP ThinUpdate 下载或更新。

 $\overrightarrow{2}$  注:如果瘦客户机上预先安装了"控制面板"应用 HP USB 存储本地安全保护选项,则您无需将其卸 载。最新版本的 HP USB Port Manager 安装程序会在安装过程中自动将其卸载。

## **打开 HP USB Port Manager**

**▲** 在控制面板中,选择 **HP USB Port Manager**。

## <span id="page-7-0"></span>**2 配置**

要配置 USB 设备的访问权限:

**1.** 选择所需的选项:

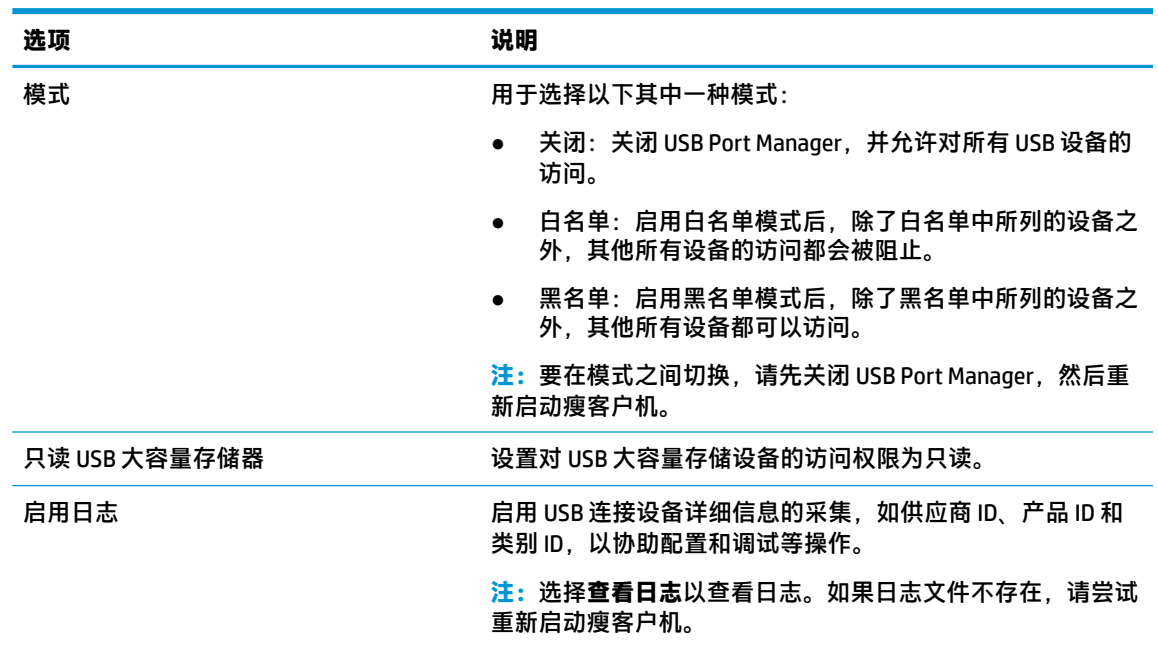

**2.** 重新启动瘦客户机,使更改生效。

**注:**如果您希望向其他瘦客户机部署相同的配置,请参阅第 4 [页的导出部署配置。](#page-9-0)

### **管理 USB 设备的访问权限**

您可以使用白名单模式使特定 USB 设备有权访问瘦客户机,或黑名单模式使特定设备无权访问。

在白名单模式中, HP USB Port Manager 包含一些预定义的项目 (请参阅第 3 [页的预定义的白名单项](#page-8-0) [目\)](#page-8-0)。

- $\sqrt[k]{\bm{k}}$  提示:白名单预定义 USB 输入设备将允许使用所有输入设备,但是,如果禁用了此条目,则在启用白 名单模式前,必须确保白名单中包含了您的鼠标和键盘。不要将键盘或鼠标添加到黑名单中。
- **注:**预定义条目 **USB 大容量存储设备**必须禁用,才能指定允许哪些 USB 存储驱动器。如果启用了此条 目, 则不管 USB 输入设备是否添加到白名单中, 都会允许这些设备的输入。

要添加设备,请执行以下操作:

- $\bar{\mathbb{B}}$  **注**: 如果您已经创建了白名单或黑名单,现在需要添加新设备进去,则必须先关闭 USB Port Manager 并 重新启动,然后按照以下步骤添加新设备。
	- **1.** 选择所需的模式。
	- **2.** 添加设备的方式有两种。
- <span id="page-8-0"></span>按 USB 设备信息添加:
- ▲ 输入设备的名称、供应商 ID 和产品 ID,然后从下拉菜单中选择类别 ID。选择添加图标 <mark>。</mark> 将设备添加到列表中。
- 添加当前已连接至瘦客户机的 USB 设备:
- ▲ 选择**设备**;弹出的对话框中将显示所有已连接却尚未添加到白名单或黑名单的 USB 设备。勾 选您要添加的 USB 设备名称旁边的复选框。选择**确定**添加该项目。
- **3.** 在列表中找到该设备,然后勾选此项目旁边的复选框。
- **4.** 重新启动瘦客户机,使更改生效。
- **注:**重新启动后,设备添加功能将处于禁用状态。若需重新启用此功能,请先选择**关机**来关闭 USB Port Manager,然后再重新启动瘦客户机。

#### **访问 USB 存储设备**

在 USB Port Manager 中配置的设置会影响所有帐户,包括管理员帐户。但是,用户配置文件可能无法访 问 USB 存储设备中的内容,即使此设备已添加至白名单。要控制哪些驱动器可见、哪些不可见,打开 **本地组策略编辑器** > **管理模板** > **用户配置** > **Windows 组件** > **文件资源管理器** > **在我的电脑中隐藏这些特 定驱动器**。

 $\bar{\mathbb{B}}$  **注:**对组策略所做的更改会影响所有帐户,包括管理员帐户和用户帐户。

#### **编辑 USB 设备信息**

启用任一模式时,都可以修改**名称**、**供应商 ID**、**产品 ID** 和**类别 ID**。

- **1.** 在列表中选择所需的项目类别。输入所需的更改。
- **2.** 重新启动瘦客户机,使更改生效。

#### **从列表中删除设备**

您可以从黑名单或白名单中移除设备,或将其停用。

- **1.** 请按照以下步骤进行操作:
	- 要停用一个项目,去勾选该设备名称旁边的复选框。
	- 要从列表中删除一个项目,请选择所列设备右侧的垃圾箱图标 <mark>而</mark> 。

**注:**这一操作会完全删除所选设备对应的条目。如果您想要重新添加已删除的设备,请按照 第 2 页的管理 USB [设备的访问权限](#page-7-0)中描述的步骤进行操作。

**2.** 重新启动瘦客户机,使更改生效。

#### **预定义的白名单项目**

下表介绍了白名单中预定义的 USB 设备和 USB 设备类别。

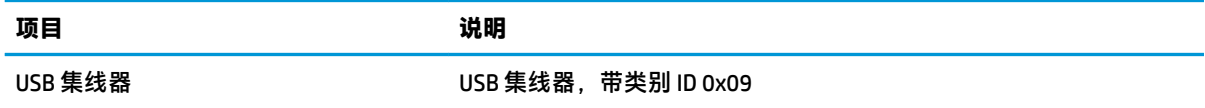

<span id="page-9-0"></span>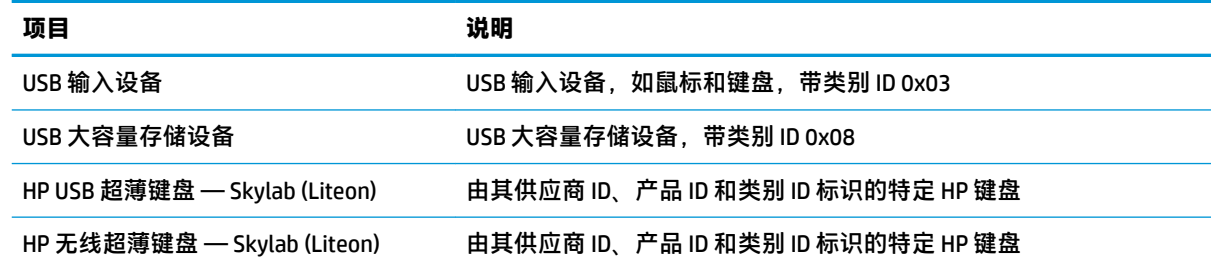

## **导出部署配置**

您只需配置 USB Port Manager 一次,然后将相同的配置部署到多个瘦客户机。

**▲** 选择**导出**。

配置导出为 .txt 文件, 可用于将配置部署到其他瘦客户机。

使用命令行导入配置。有关详细信息,请参阅第 5 [页的命令行选项。](#page-10-0)

# <span id="page-10-0"></span>**3 命令行选项**

请参阅下表,了解 System32 文件夹中的 HPUSBPortMgr.exe 可用的命令行选项。

在使用命令行进行更改后,您必须重新启动瘦客户机以使更改生效。

**提示:**选项不区分大小写。

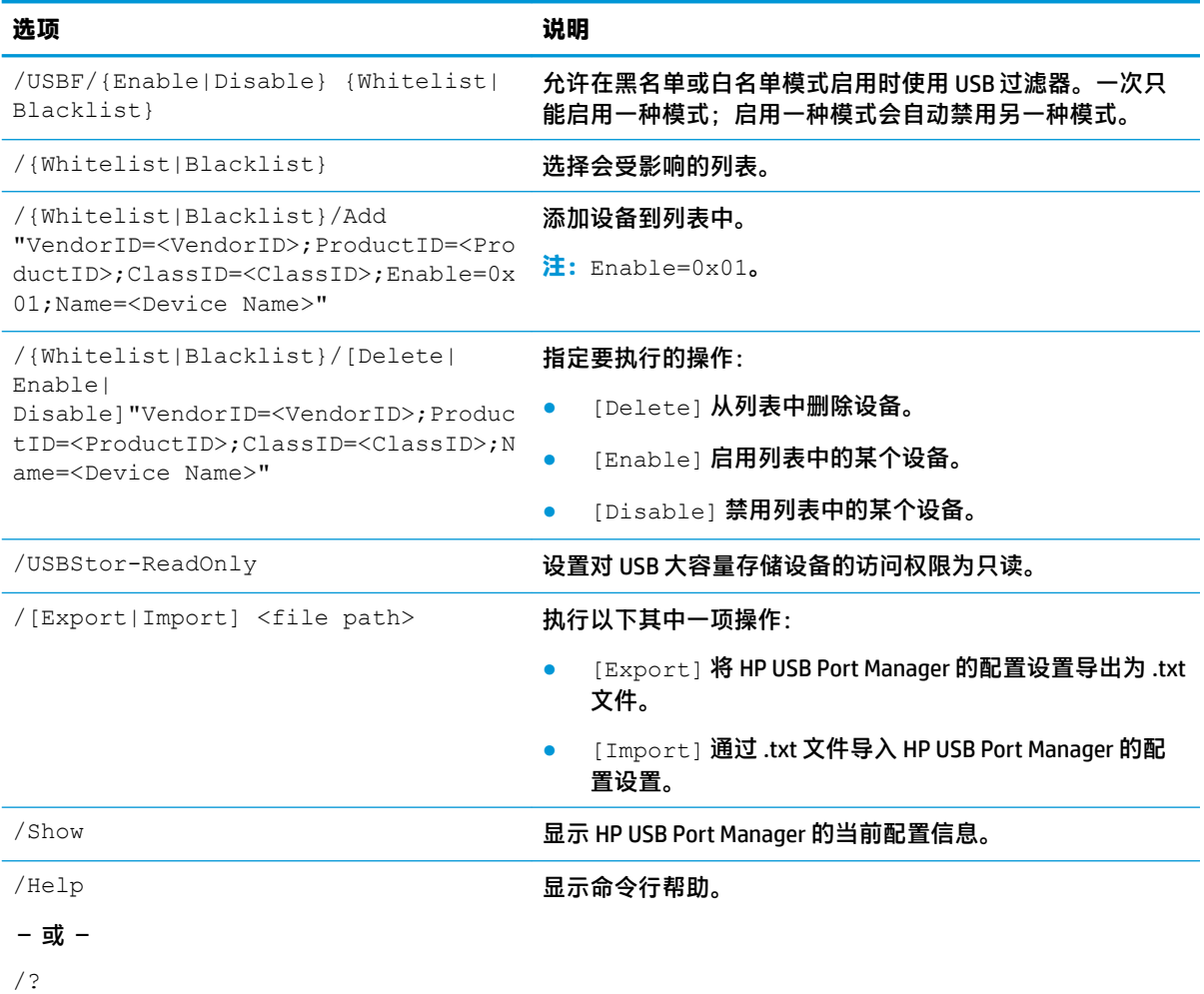

#### 示例:

将设备添加到白名单: HPUSBPortMgr.exe /Whitelist /Add "VendorID=0x03F0;ProductID=0x0324;ClassID=0x03;Enable=0x01;Name=HP Basic USB Keyboard"

禁用黑名单中的某个设备: HPUSBPortMgr.exe /Blacklist /Disable "VendorID=0x03F0;ProductID=0x0036;ClassID=0x00;Name=HP USB CCID Smartcard Keyboard"

在白名单模式启用时使用 USB 过滤器: HPUSBPortMgr.exe /USBF /Enable Whitelist

# <span id="page-12-0"></span>**4 使用技巧与最佳实践**

使用 HP USB Port Manager 时请注意以下信息:

- 您可以选择设备按钮来查看设备信息,除此之外,您还可以使用 Microsoft 的 USBView 应用程序来 确定 USB 设备信息 (前往 https://msdn.microsoft.com/en-us/library/windows/hardware/ ff560019%28v=vs.85%29.aspx?f=255&MSPPError=-2147217396)。
- USB 3.0 硬盘驱动器在连接到 USB 2.0 端口时, 可能具备不同的产品 ID。请务必使用这两种产品 ID,添加允许的 USB 设备两次。
- 如果您卸载并重新安装了 HP USB Port Manager, 您之前对 USB 大容量存储设备的只读访问权限的 设置将会消失。